**1. On your personal computer, open a browser 4. You will receive(preferably Google Chrome) and enter the following code in the screen below: web address:**

### **[https://remote.vdi.medcity.net](https://remote.vdi.medcity.net/?includeNativeClientLaunch=true)**

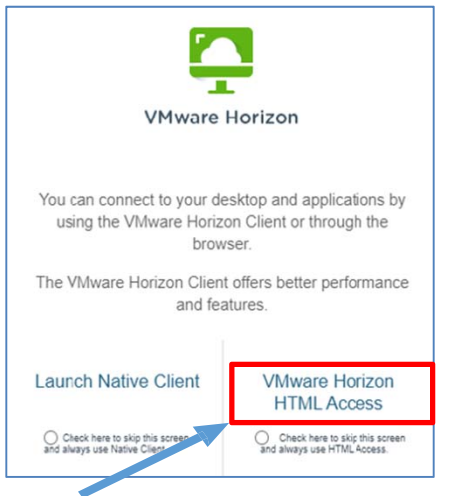

- **2. When you see this window, click on VMware Horizon HTML Access**
- **3. Enter your HCA ¾ ID in the User field and password**

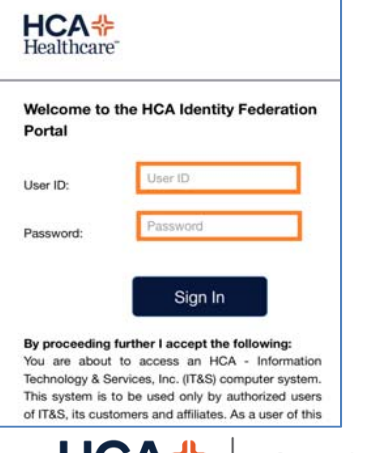

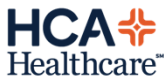

**Information Technology** Group

**a 4‐digit code via text or email. Enter the**

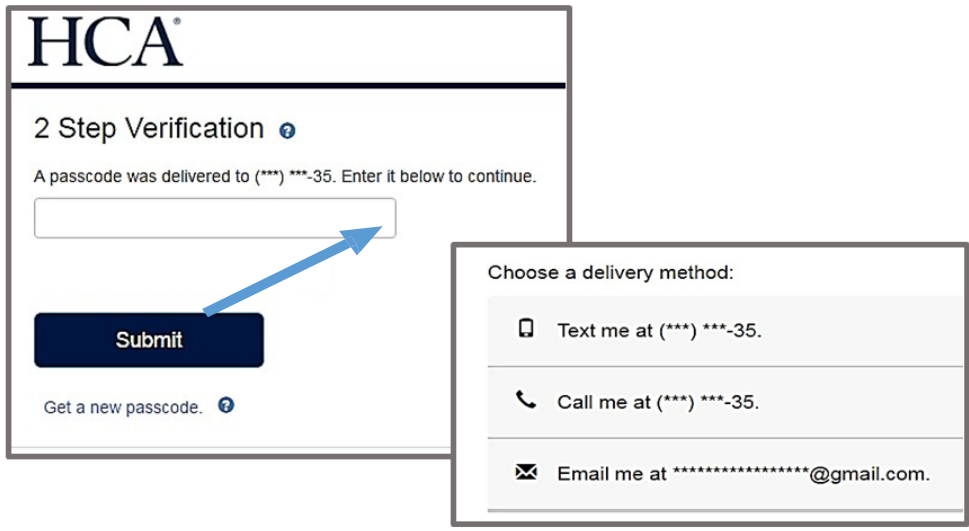

**5. Click the North Texas GenShare icon to launch the remote session**

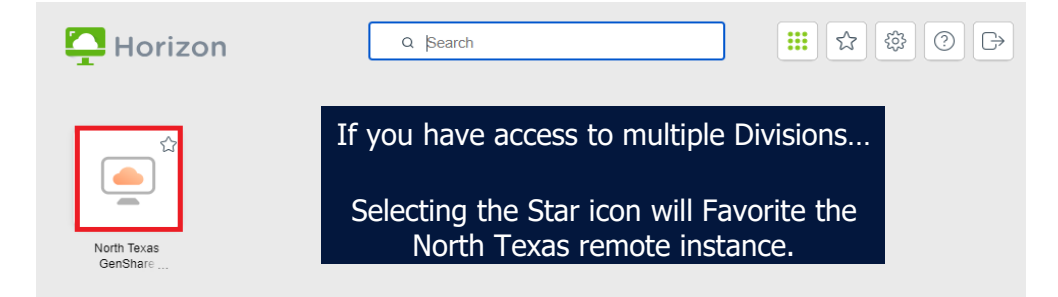

#### **Once the North Texas Genshare icon is selected, the**

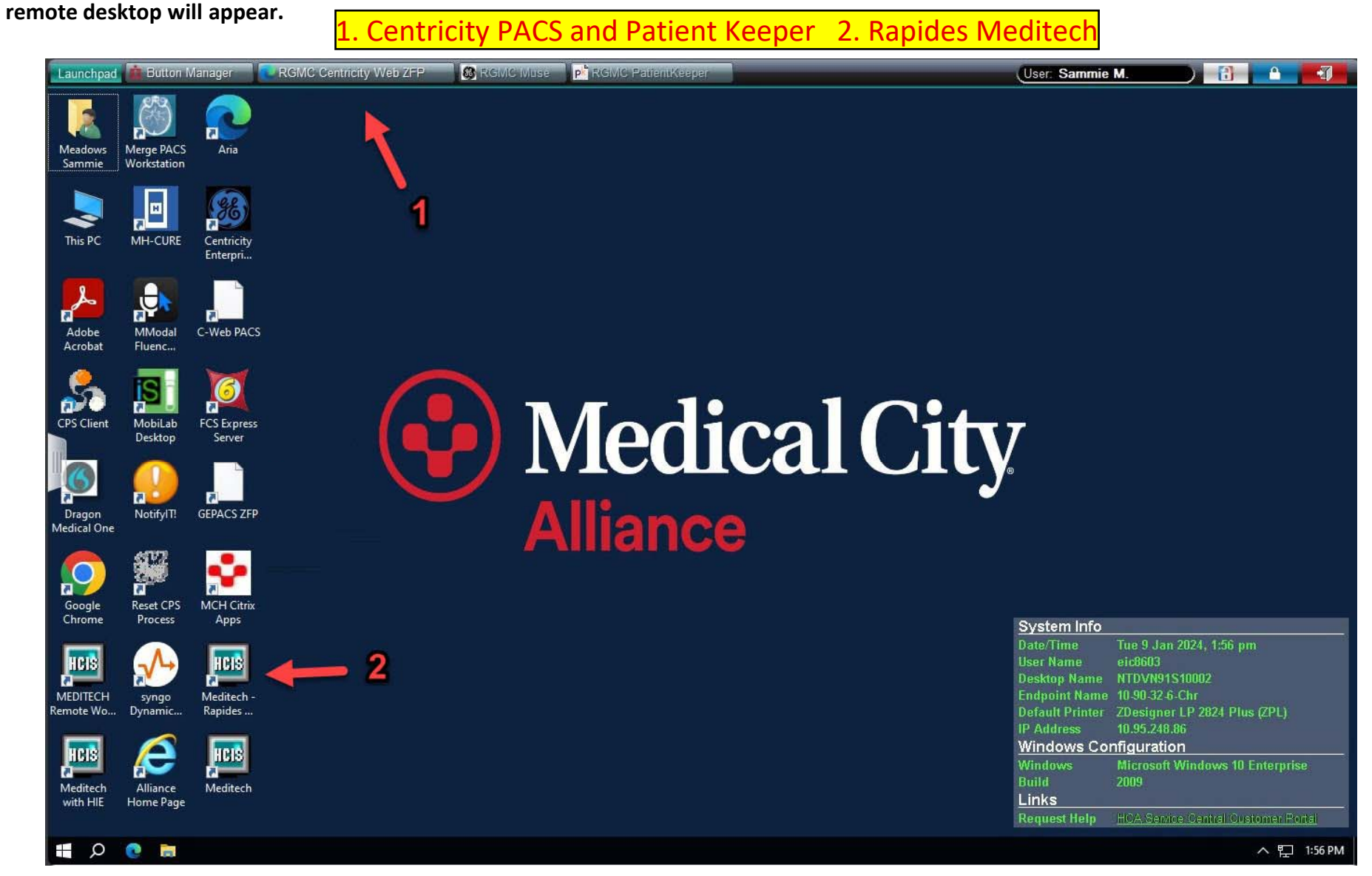

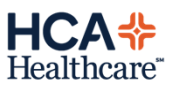

**1. This selection presents the GE Centricity PACS ZFP viewer.**

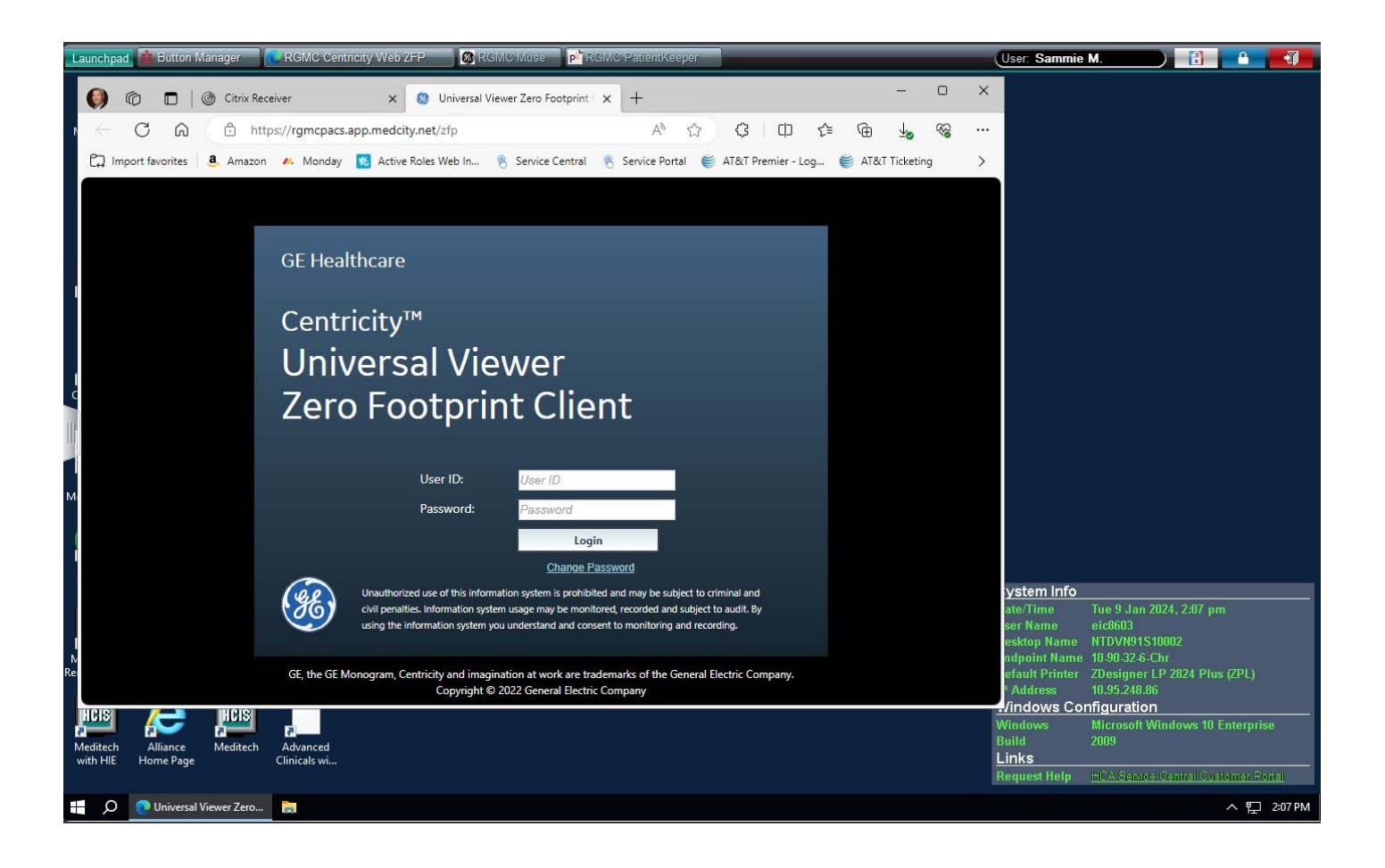

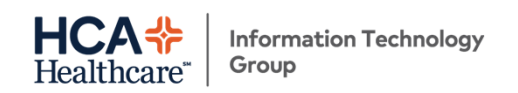

**\*\* If the Single Sign‐On (SSO) toolbar on your desktop does not display the RGMC Centricity Web ZFP icon or the RGMC PK icon, kindly follow the instructions below to include the icons in the SSO bar.**

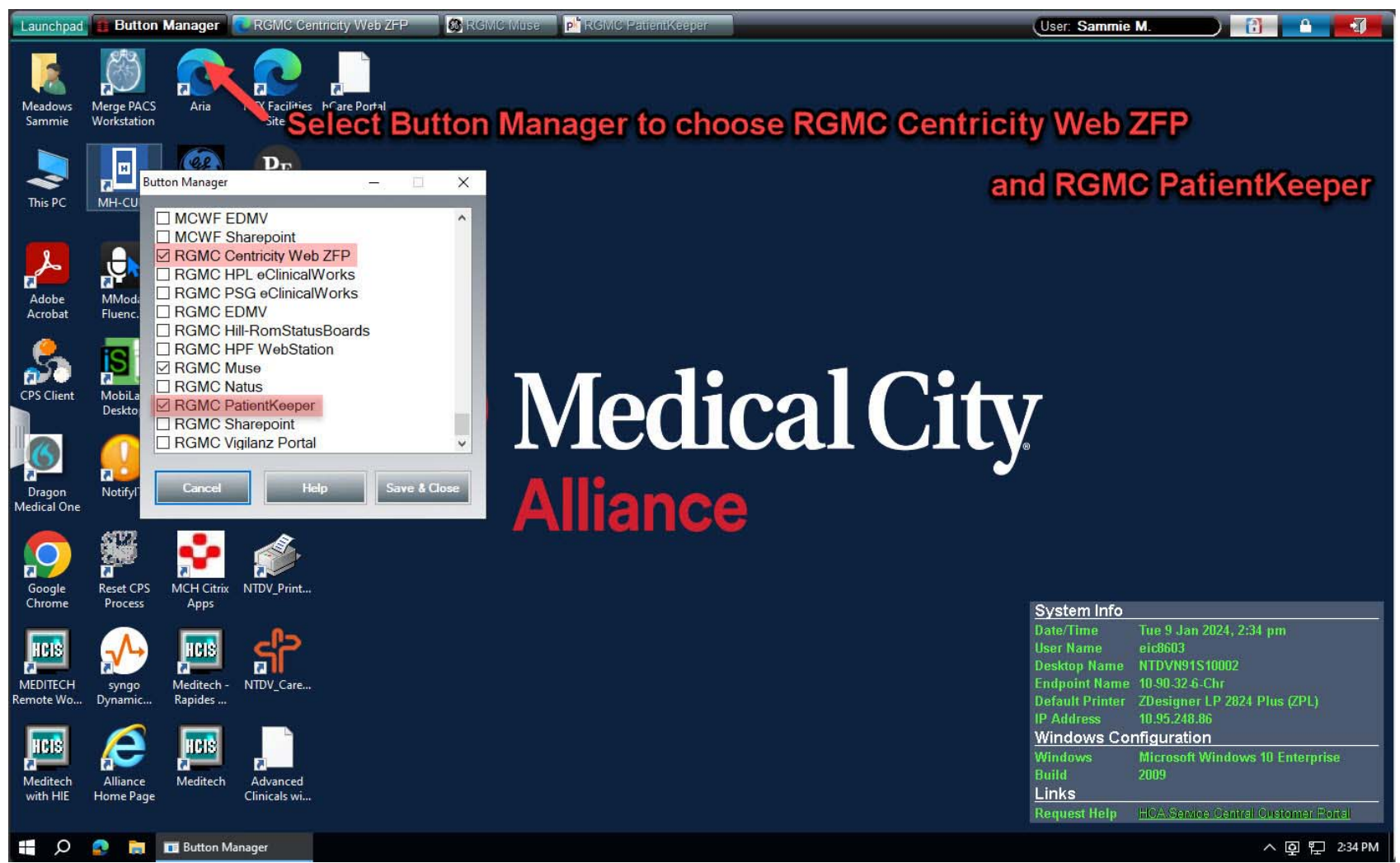

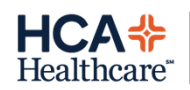

**2. Selecting this icon will launch Rapides' Meditech instance**

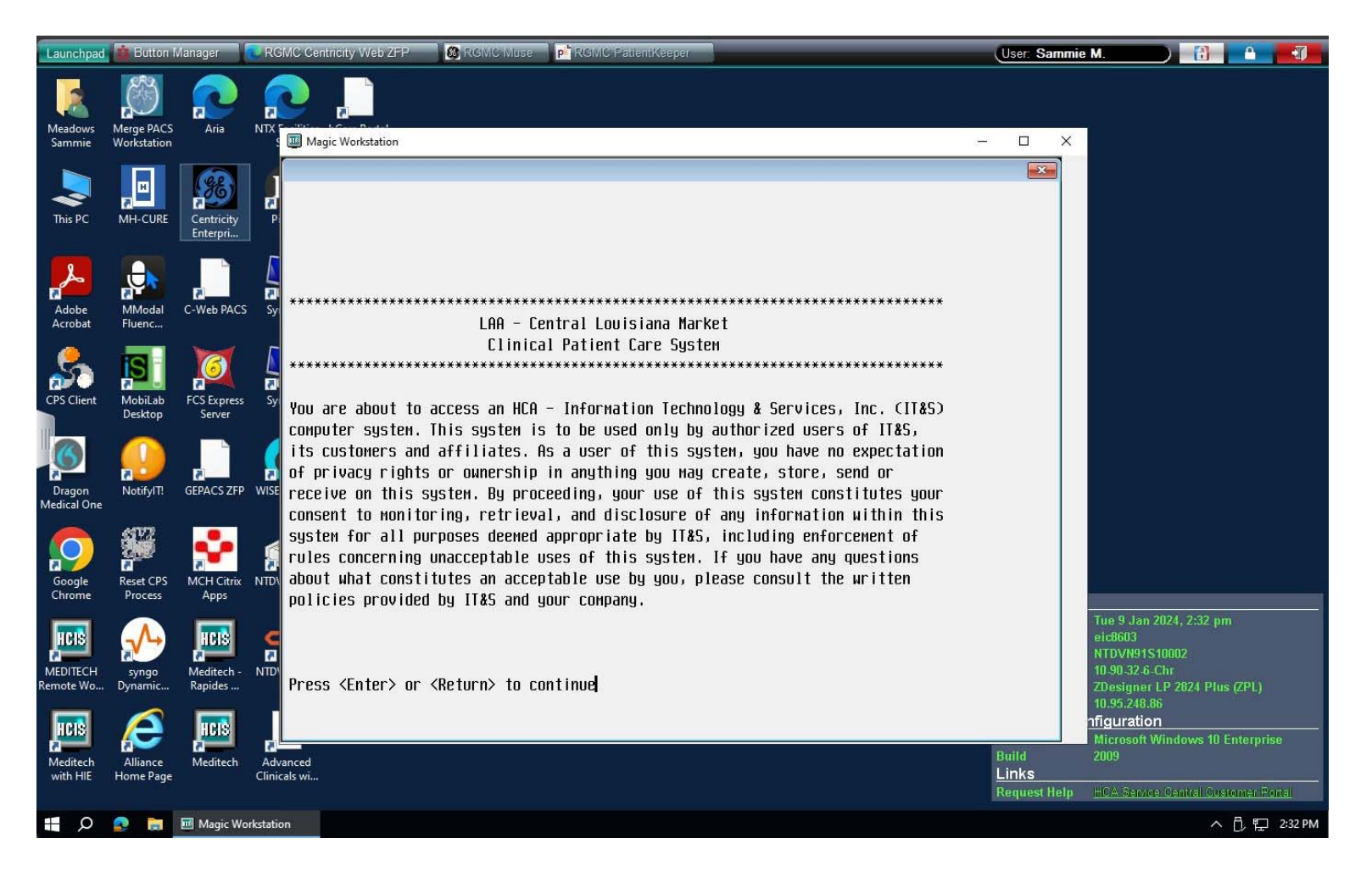

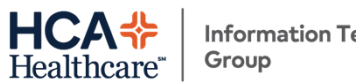

**6. To access Meditech at Rapides Regional Medical Center, click on the Rapides Meditech icon on the remote desktop. DO NOT click the Meditech icon on the SSO bar since it will launchMeditech for the Texas Hospitals** 

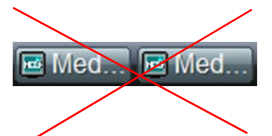

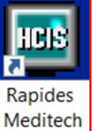

- **7. To use the Mmodal (Fluency) dictation software, download the 3M microphone app on you phone**
- **8. Then on your remote desktop, click on Fluency from the SSO bar** $\blacksquare$  Flue...
- **9. From the Fluency window, click on your name to open a menu, then select Microphone Setup**

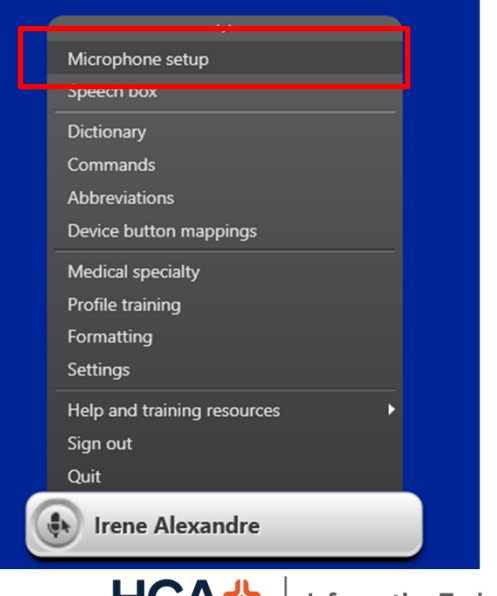

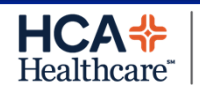

**Information Technology** Group

**10. From the Microphone drop down list, click on Link to a Mobile Device**

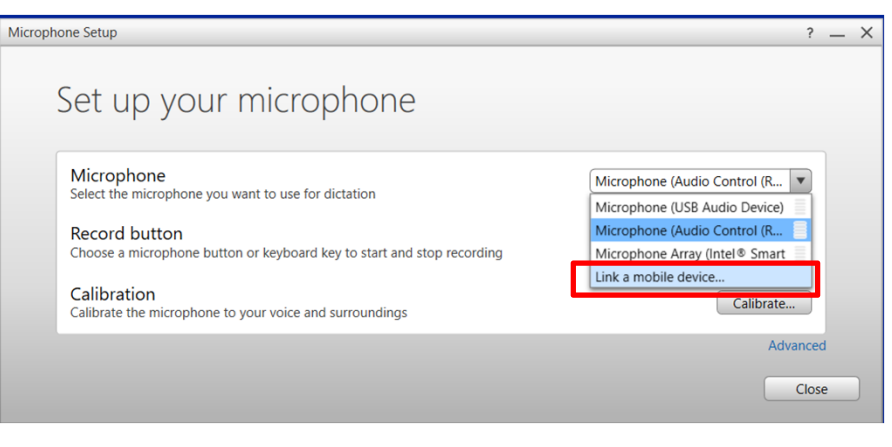

**11. A screen displays instructions. Launch the 3M Microphone App on your phone and enter the code displayed on the screen**

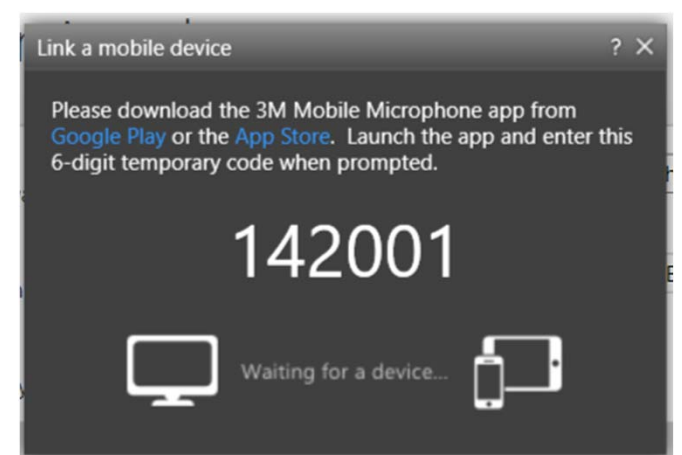

**If you're having trouble getting connected contact the Service Desk at (877) 422-2060** Page

*Updated: 12/19/23*